# **COME IMPORTARE DATI DAL PROGRAMMA FALLCO**

1

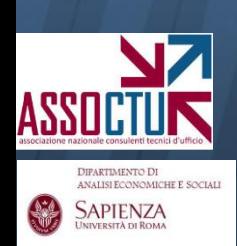

DIPARTIMENTO DI

SAPIENZA

**Si fornisce qui una breve illustrazione della modalità di trasferimento dei dati (movimenti) caricati con il programma FALLCO in excel e quindi in ContoGiusto.**

## **1. Selezionare il file mv.txt**, in cui FALLCO registra i movimenti

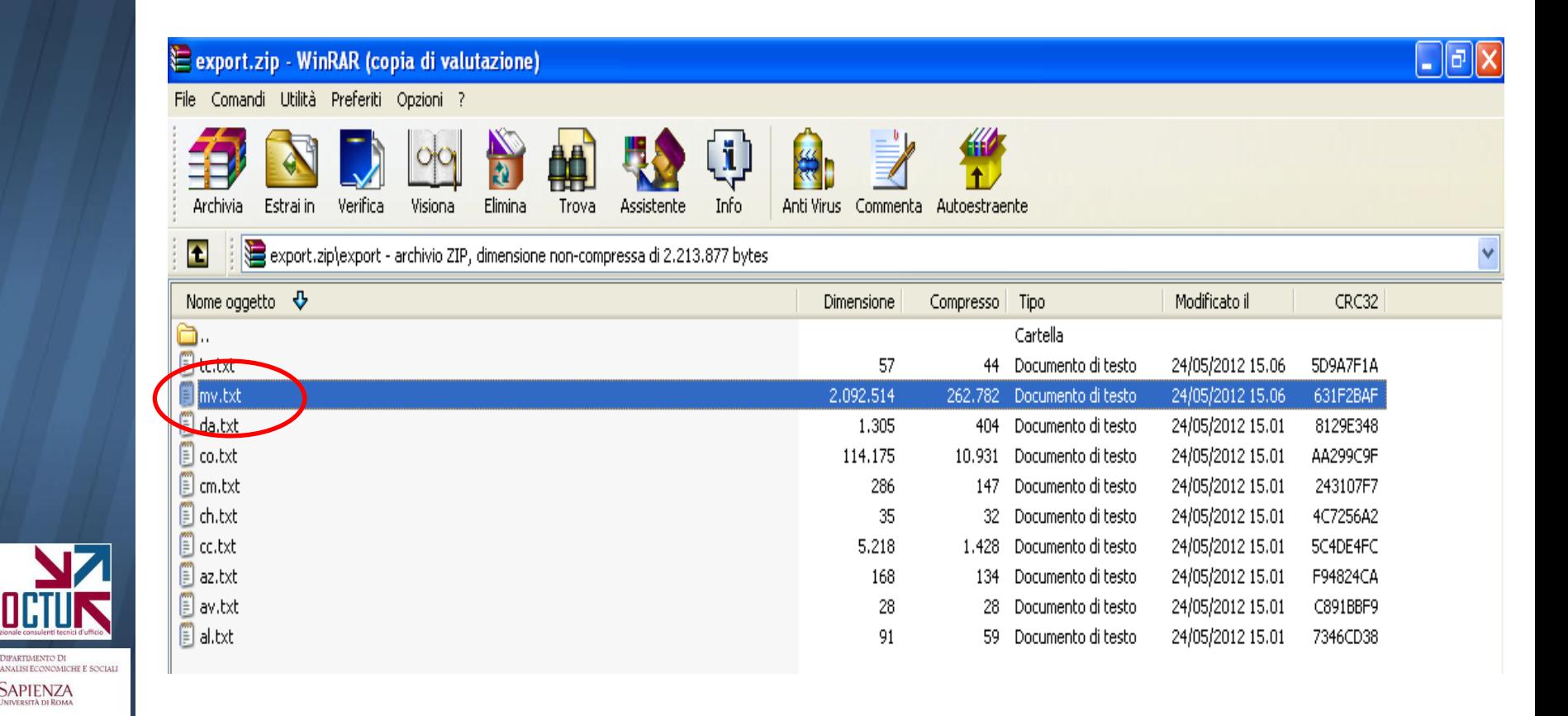

DIPARTIMENTO D' ANALISI ECONOMICHE E SOCIAL **SAPIENZA** 

**2.** Una volta aperto il file mv.txt, **copiare e incollare il contenuto in un file excel** (posizionando il cursore sulla casella A1 della griglia excel)

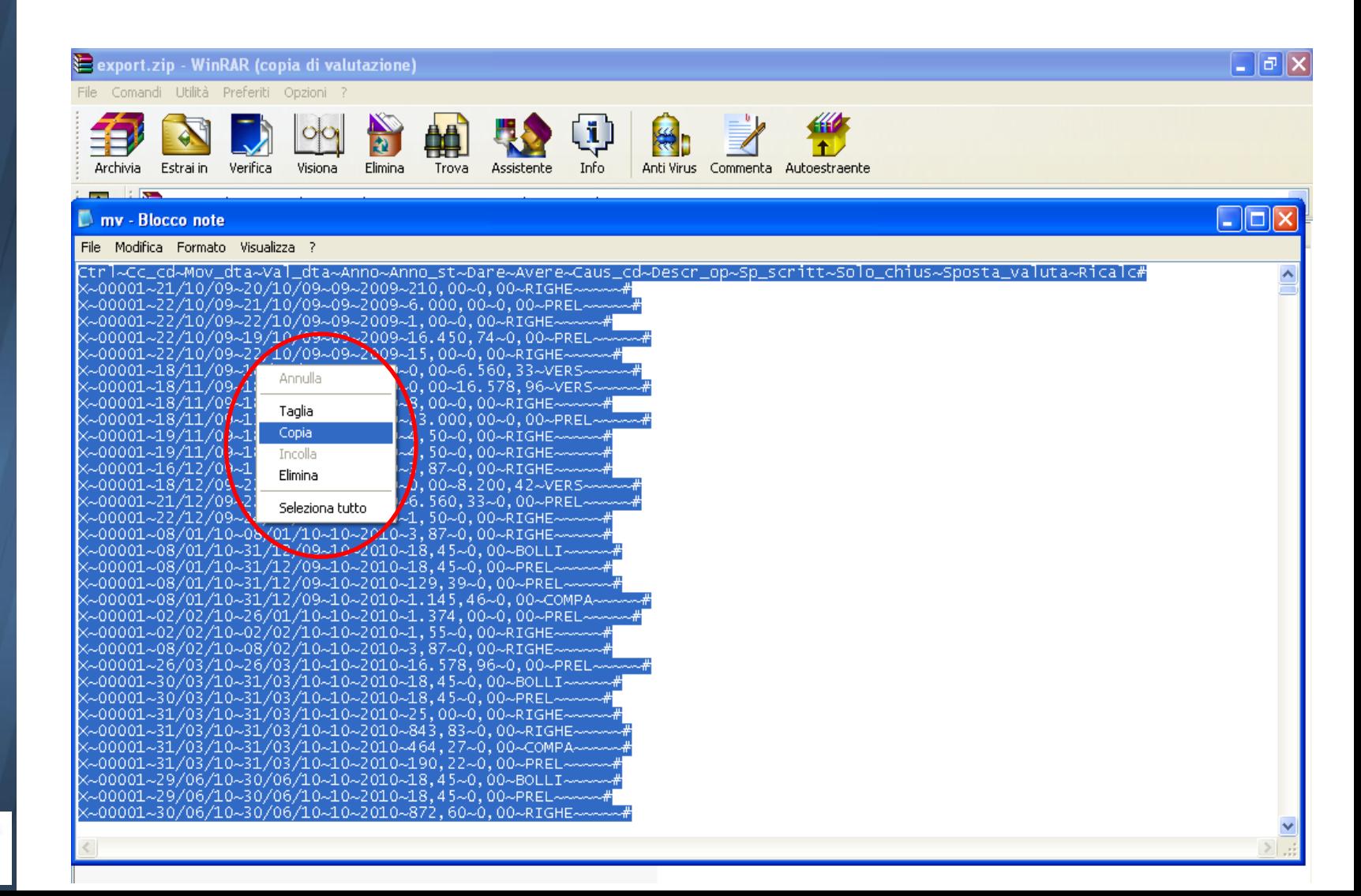

**2bis.** Una volta aperto il file mv.txt, **copiare e incollare il contenuto in un file excel** (posizionando il cursore sulla casella A1 della griglia excel)

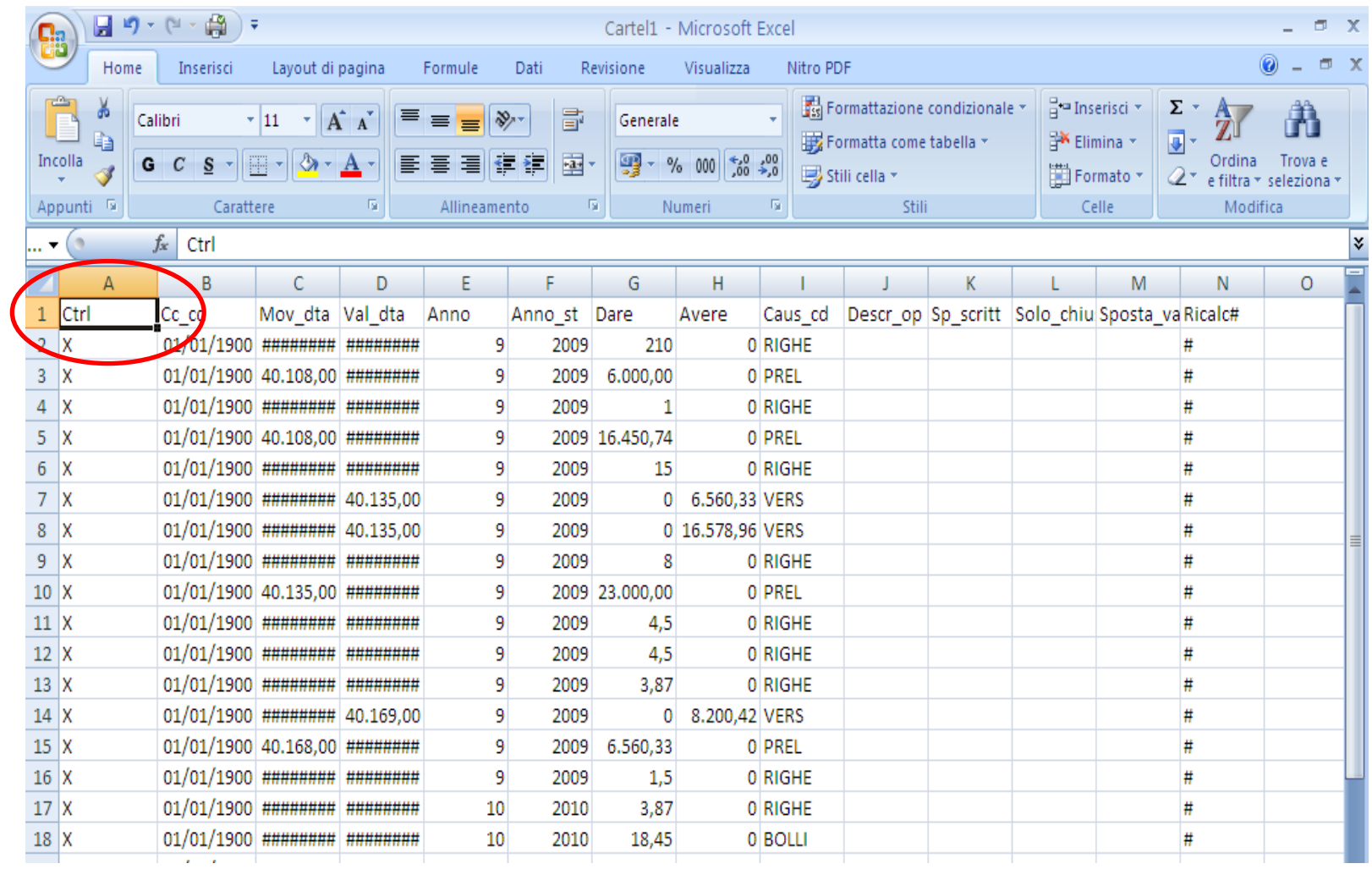

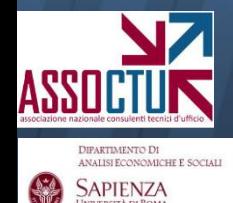

DIPARTIMENTO DI ANALISI ECONOMICHE E SOCIALI SAPIENZA

## **3. Selezionata la colonna A, accedere al menu "dati" e cliccare su "testo in colonne"**

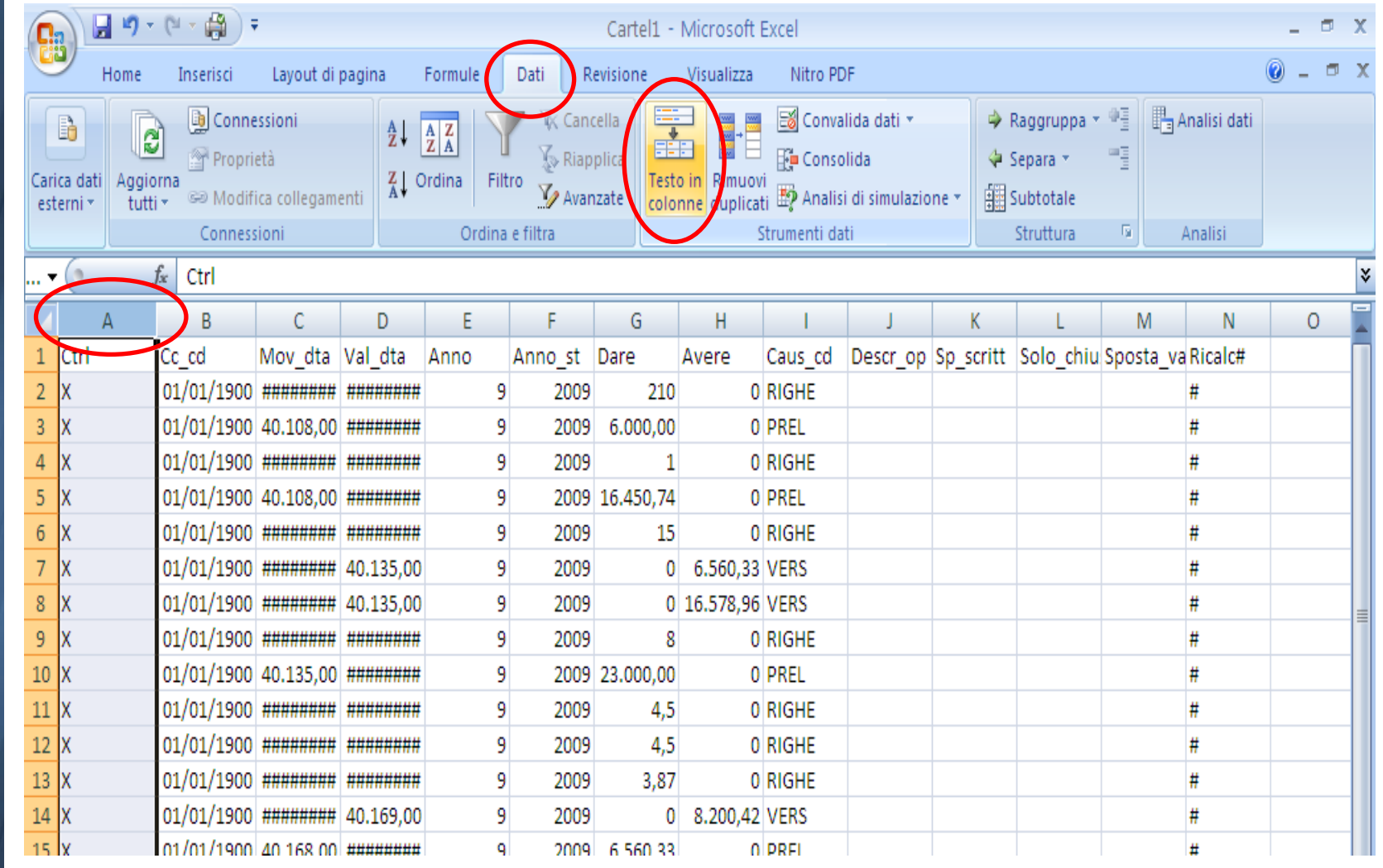

### **4. Dal menu, scegliere "delimitata" e cliccare su "avanti".**

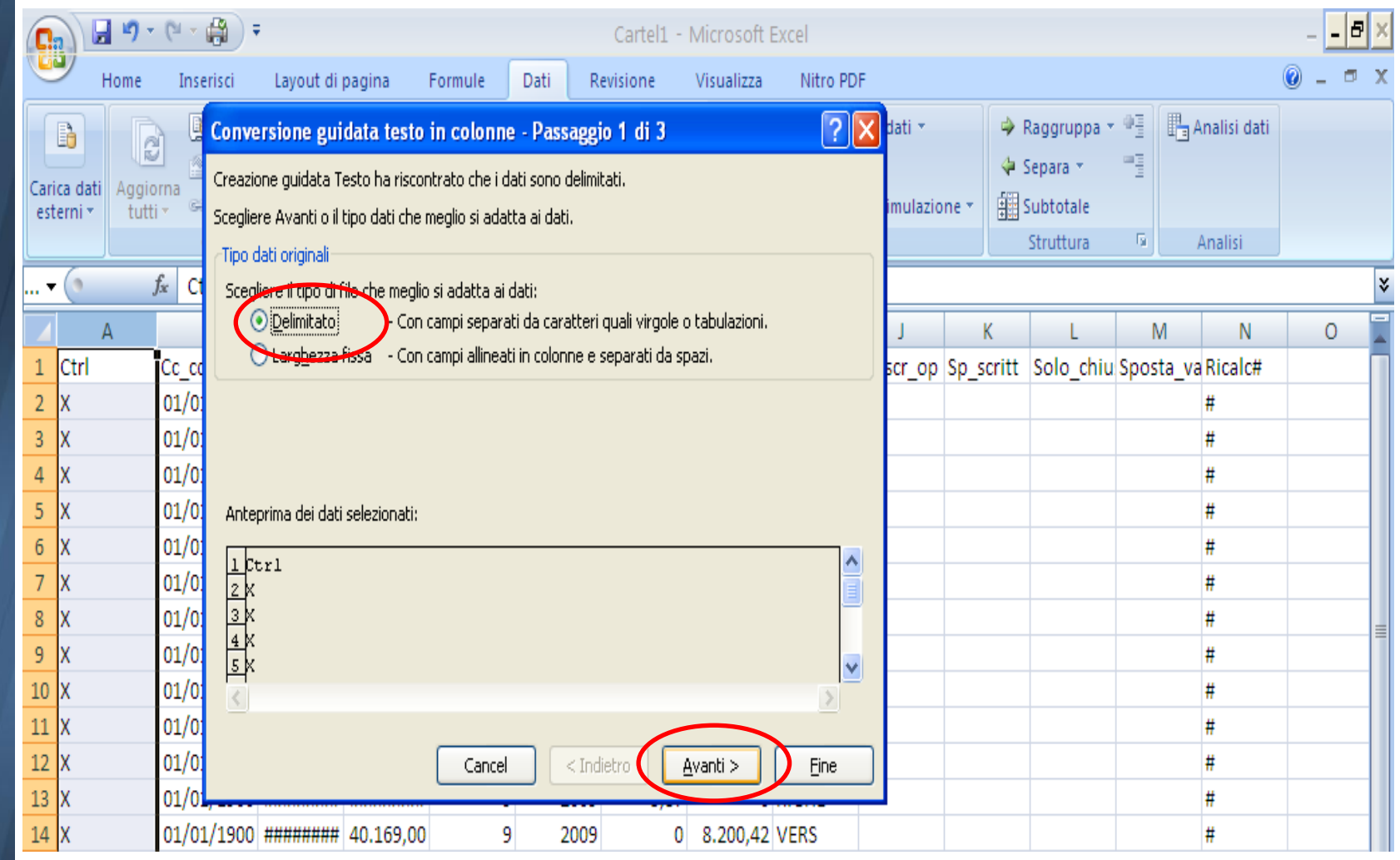

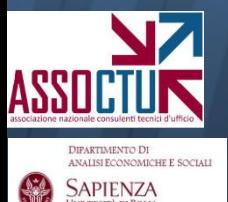

### **4b. Nella schermata successiva, scegliere "altro" e inserire il simbolo ~ Cliccare su "avanti"**

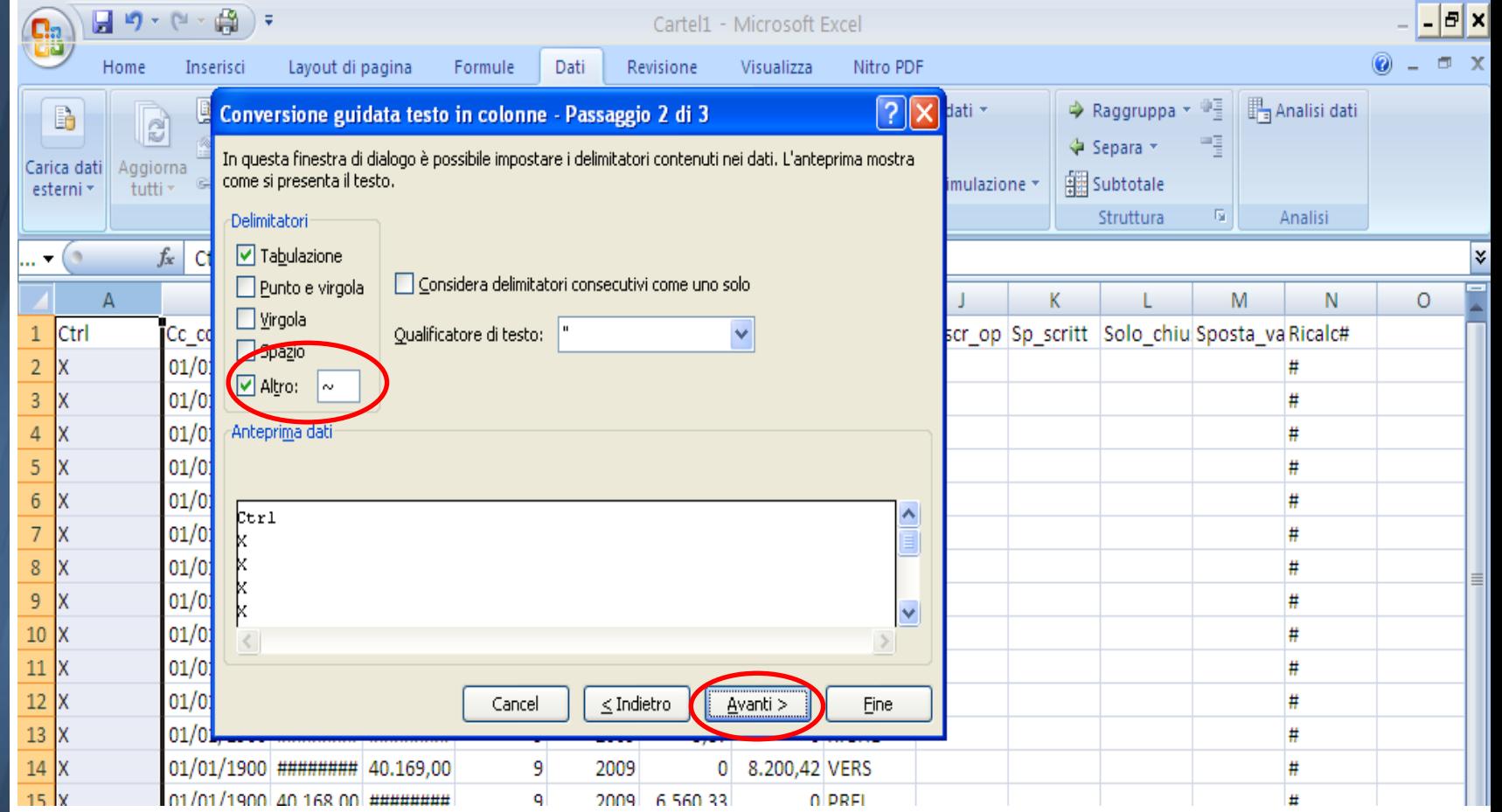

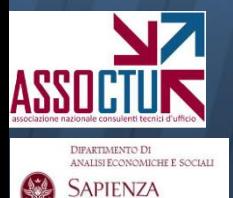

**5.** Il file excel così modificato si presenta come in figura. **Selezionare le colonne indicate (data operazione, data valuta, dare e avere) e incollare i valori nella maschera excel presente sul sito assoctu.it**

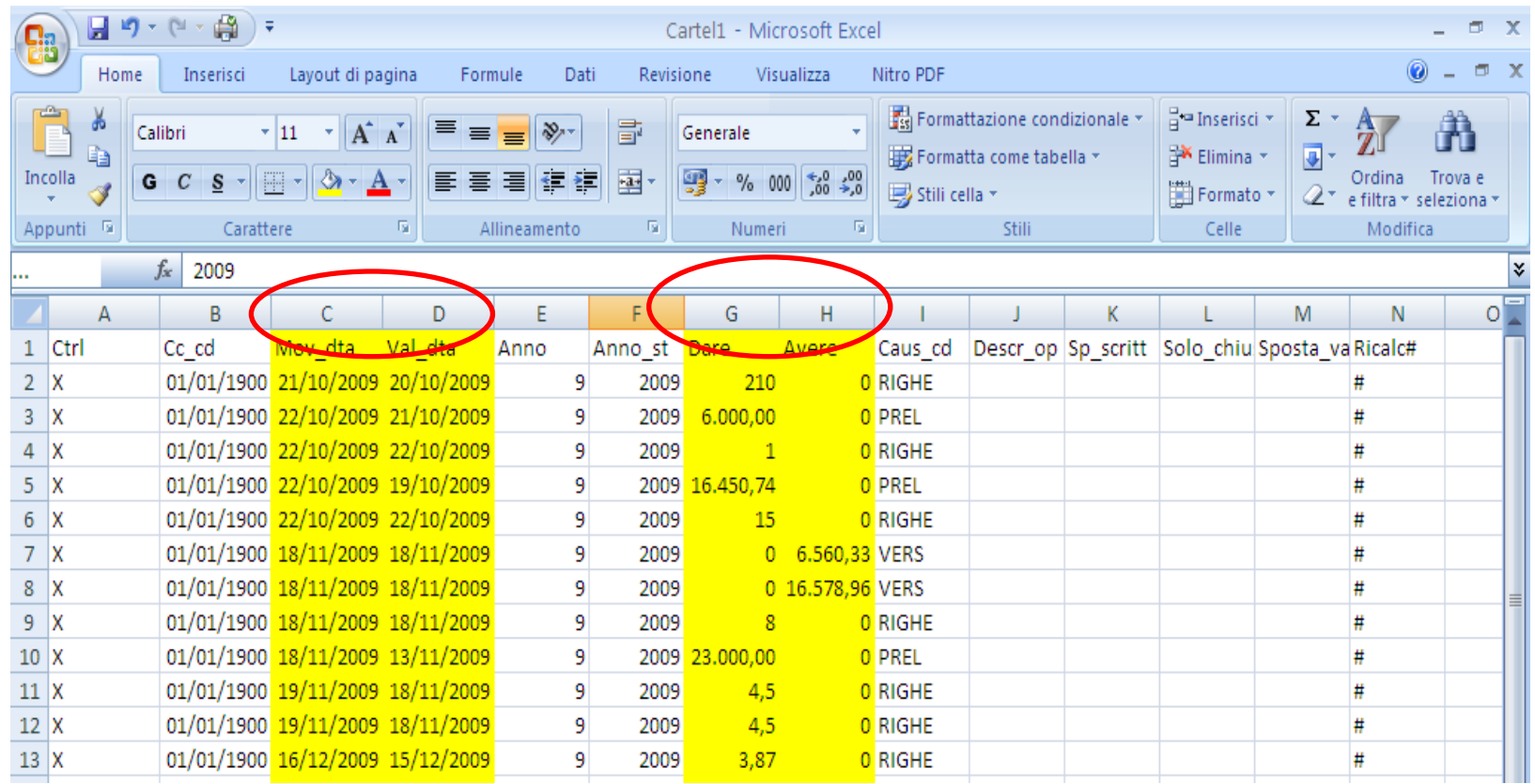

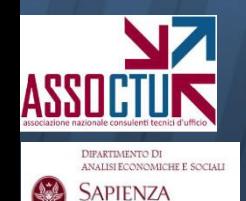

**6.** Si ottiene il file indicato in figura, che può essere copiato in .txt e caricato su ContoGiusto seguendo le indicazioni riportate nella sezione I della guida.

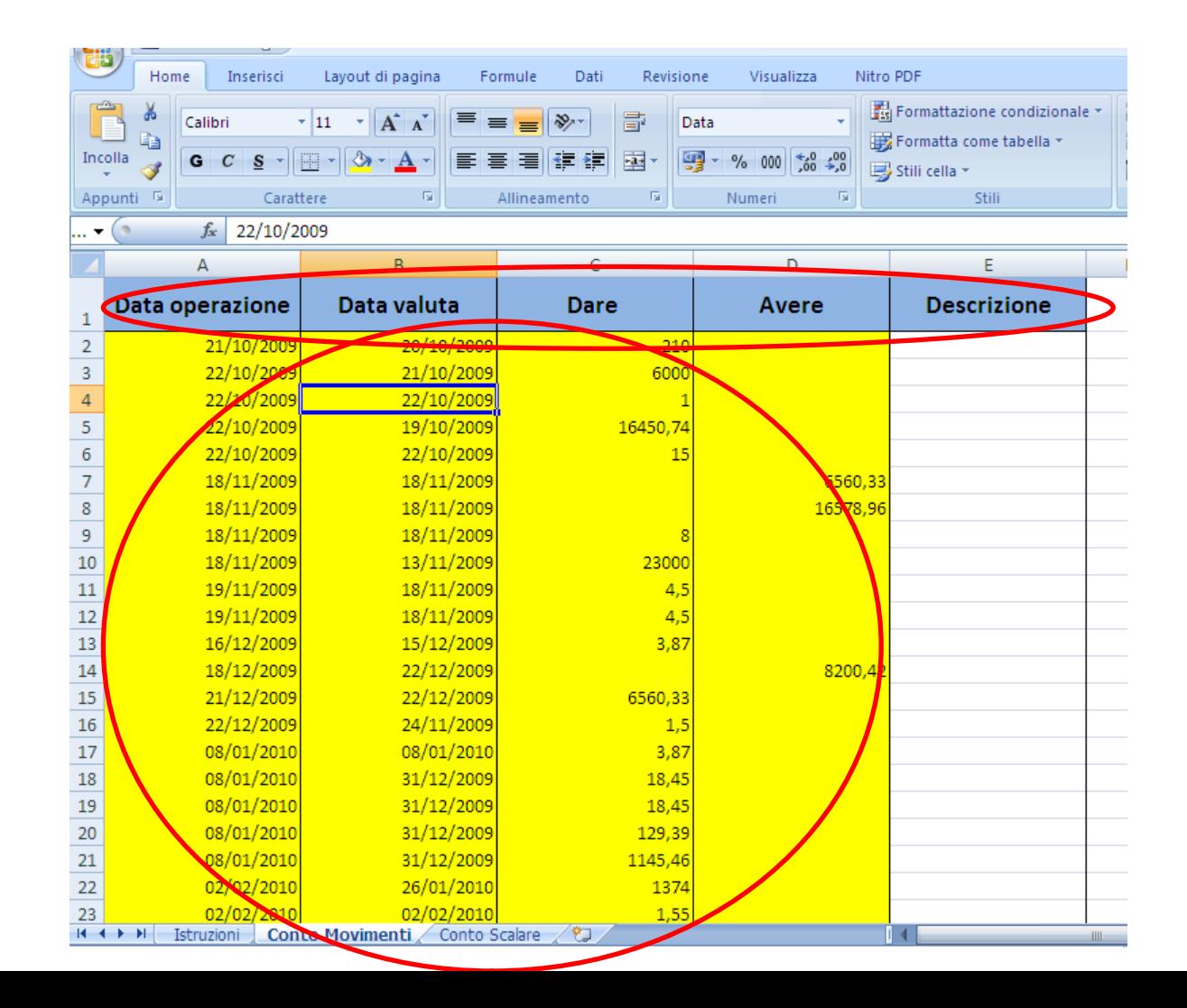

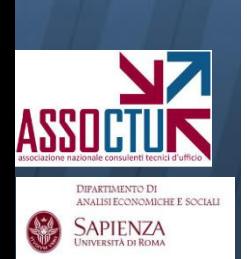